# Présentation rapide du portable

Pour plus d'informations sur les produits et services HP, reportez-vous au site Web de HP à l'adresse http://www.hp.com.

© Copyright 2010 Hewlett-Packard Development Company, L.P.

Windows et Windows Vista sont des marques déposées de Microsoft Corporation aux États-Unis.

Les informations contenues dans ce document peuvent être modifiées sans préavis. Les garanties relatives aux produits et aux services HP sont décrites dans les textes de garantie limitée expresse qui les accompagnent. Aucun élément du présent document ne peut être interprété comme constituant une garantie supplémentaire. HP ne saurait être tenu pour responsable des erreurs ou omissions de nature technique ou rédactionnelle qui pourraient subsister dans le présent document.

Référence : 602183-051

## Manuels de l'utilisateur

HP s'efforce de réduire l'impact de nos produits sur l'environnement. Dans ce contexte, les manuels de l'utilisateur et les centres d'apprentissage sont fournis sur le disque dur de l'ordinateur, dans le menu Aide et support. Vous trouverez sur le Web une assistance supplémentaire et des mises à jour aux manuels de l'utilisateur.

### Utilisateurs de Windows

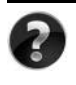

Vous recherchez d'autres manuels de l'utilisateur ? Ils se trouvent dans l'ordinateur. Cliquez sur : **Démarrer > Aide et support > Manuels de l'utilisateur**

### Utilisateurs de Linux

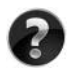

Vous recherchez d'autres manuels de l'utilisateur ? Vous les trouverez sur le disque *User Guides* (Manuels de l'utilisateur) fourni avec l'ordinateur.

## Services d'abonnement pour ordinateur portable professionnel

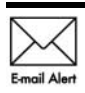

Gardez ce produit à jour grâce aux tous derniers pilotes, correctifs et notifications. Inscrivez-vous maintenant à l'adresse www.hp.com/go/alerts afin Email Alert de recevoir des alertes par courrier électronique.

## Contrat de licence utilisateur final (CLUF)

EN INSTALLANT, EN COPIANT, EN TÉLÉCHARGEANT OU EN UTILISANT DE QUELQUE MANIÈRE QUE CE SOIT LES PRODUITS LOGICIELS PRÉINSTALLÉS SUR CET ORDINATEUR, VOUS ACCEPTEZ D'ÊTRE LIÉ PAR LES TERMES DU CLUF DE HP. SI VOUS N'ACCEPTEZ PAS LES TERMES DE CETTE LICENCE, L'UNIQUE RECOURS CONSISTE À RENVOYER LE PRODUIT INUTILISÉ DANS SON INTÉGRALITÉ (MATÉRIEL ET LOGICIELS) POUR OBTENIR UN REMBOURSEMENT, CONFORMÉMENT AUX RÈGLES DE REMBOURSEMENT, AU LIEU DE VOTRE ACHAT DANS LES 14 JOURS QUI SUIVENT. Pour plus d'informations ou pour demander un remboursement complet de l'ordinateur, contactez votre point de vente local (le vendeur).

## Contact de l'assistance technique

Si les informations fournies dans le manuel de l'utilisateur ou le centre d'apprentissage ne répondent pas à vos questions, vous pouvez contacter l'assistance technique HP à l'adresse suivante :

www.hp.com/go/contactHP

Cette adresse vous permet d'effectuer les opérations suivantes :

Discuter en ligne avec un technicien HP.

✎ Lorsque la session de discussion n'est pas disponible dans une langue particulière, elle est possible en anglais.

- Envoyer un courrier électronique à l'assistance technique HP.
- Rechercher les numéros de téléphone internationaux de l'assistance technique HP.
- Localiser un centre de service HP.

## Informations de l'étiquette de numéro de série

L'étiquette du numéro de série, située sous l'ordinateur, fournit des informations importantes nécessaires lors de la prise de contact avec l'assistance technique.

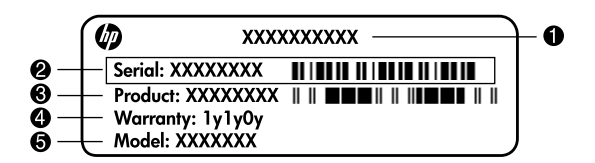

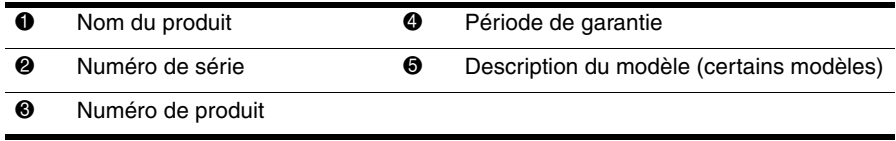

## Informations de garantie

Vous pouvez trouver la garantie limitée HP fournie expressément et applicable à votre produit dans le menu de démarrage de votre PC et/ou sur le CD/DVD fourni dans la boîte de celui-ci. Certains pays ou certaines régions peuvent fournir une garantie limitée HP imprimée dans la boîte. Dans les pays ou régions où la garantie n'est pas fournie au format imprimé, vous pouvez demander une copie imprimée à l'adresse www.hp.com/go/orderdocuments ou écrire à :

Amérique du Nord :

Hewlett Packard, MS POD, 11311 Chinden Blvd, Boise, ID 83714, USA Europe, Moyen-Orient, Afrique :

Hewlett-Packard, POD, Via G. Di Vittorio, 9, 20063, Cernusco s/Naviglio (MI), Italie Asie, Pacifique :

Hewlett-Packard, POD, P.O. Box 200, Alexandra Post Office, Singapore 911507

Incluez le numéro de série de votre produit, sa période de garantie (figurant sur l'étiquette de numéro de série), votre nom et votre adresse postale.

# **Table des matières**

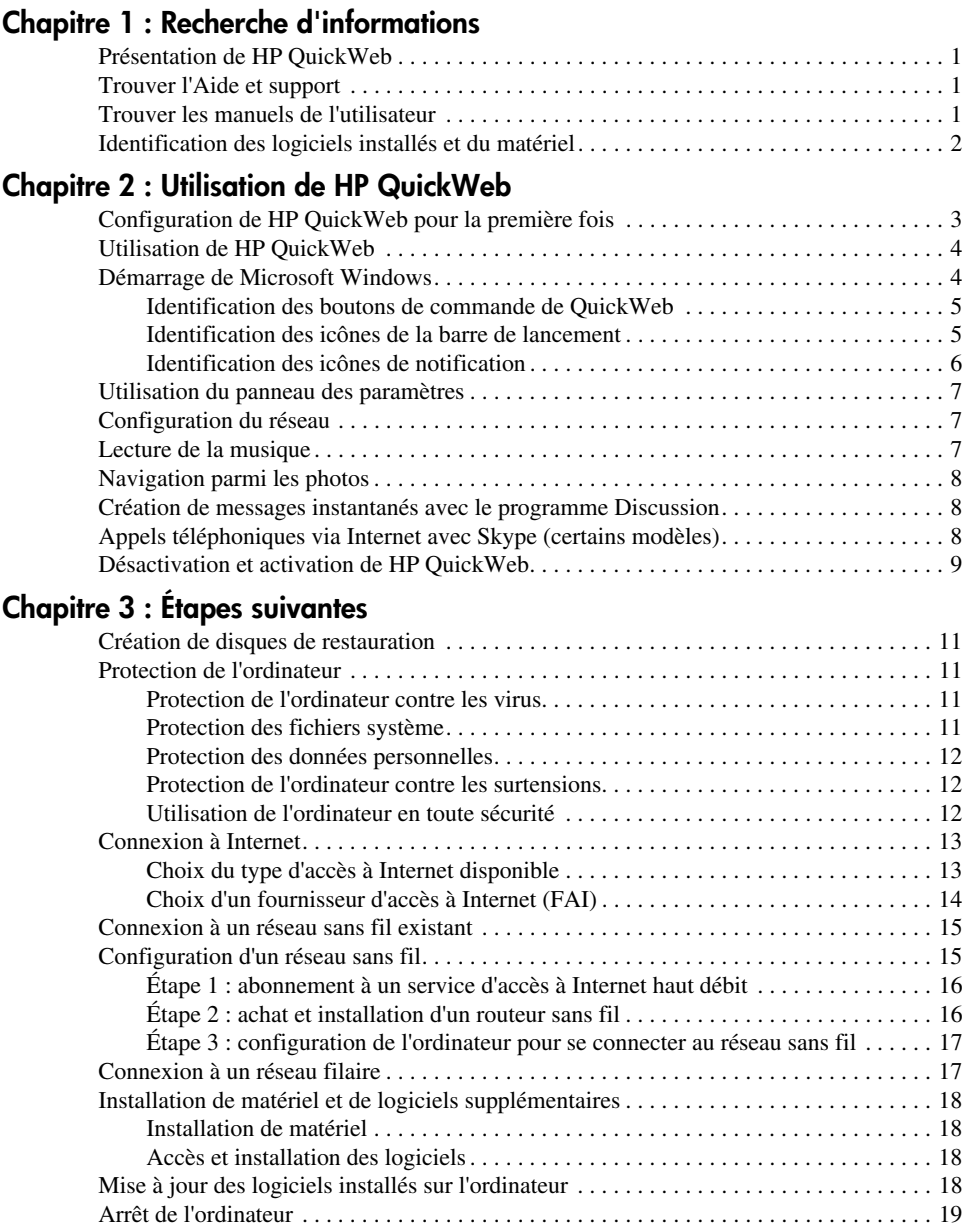

## **[Chapitre 4 : Résolution des problèmes](#page-26-0)**

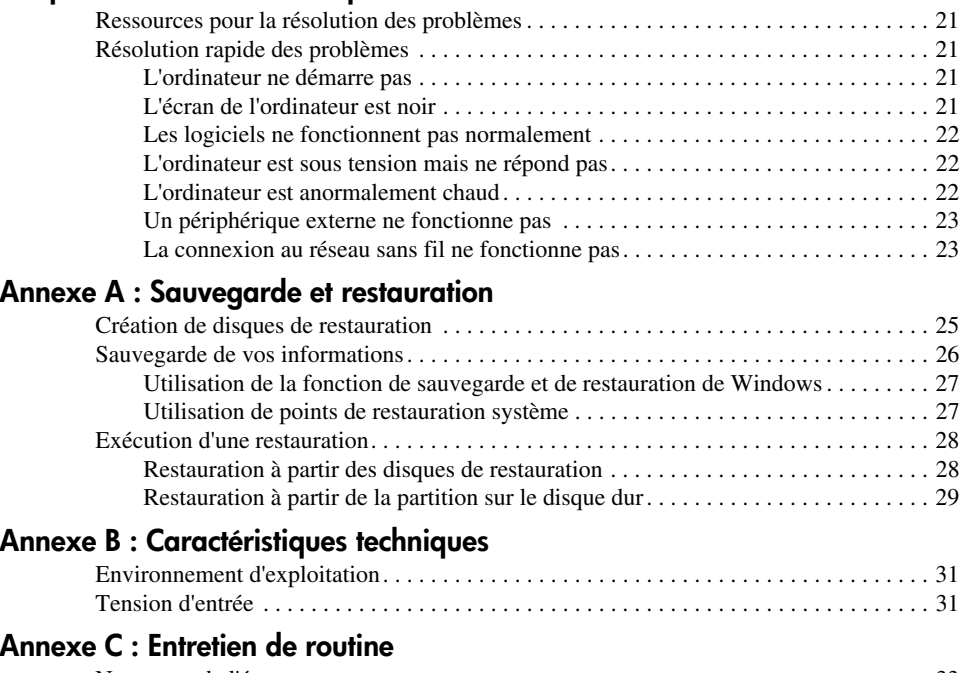

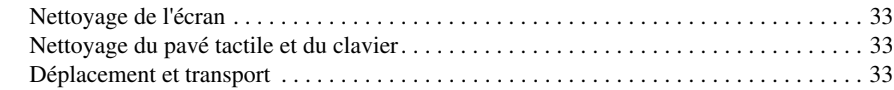

### **[Index](#page-40-0)**

# <span id="page-6-0"></span>**Chapitre 1 : Recherche d'informations**

## <span id="page-6-1"></span>**Présentation de HP QuickWeb**

<span id="page-6-5"></span>Après avoir configuré votre ordinateur, vous pouvez activer HP QuickWeb. Il fournit un accès immédiat à la musique, aux photos numériques et au Web sans que vous ayez à lancer le système d'exploitation Windows®. Pour plus d'informations, reportez-vous au chapitre 2, « Utilisation de HP QuickWeb ».

## <span id="page-6-2"></span>**Trouver l'Aide et support**

<span id="page-6-7"></span><span id="page-6-4"></span>✎ Aide et support est préinstallé sur l'ordinateur. Il n'est pas nécessaire d'être connecté à Internet pour y accéder.

Vous pouvez accéder à Aide et support en cliquant sur **Démarrer**, puis sur **Aide et support**. En plus de vous fournir des renseignements sur le système d'exploitation Windows®, la section Aide et support comporte les rubriques suivantes :

- Des informations sur l'ordinateur : le numéro de série et le nom du modèle, la liste et les caractéristiques des logiciels et composants matériels installés
- Les procédures de protection de l'ordinateur
- La procédure d'optimisation des performances de la batterie
- <span id="page-6-8"></span><span id="page-6-6"></span>■ La marche à suivre pour configurer un réseau sans fil

## <span id="page-6-3"></span>**Trouver les manuels de l'utilisateur**

Les manuels de l'utilisateur et les informations sur les réglementations et la sécurité sont fournis avec l'ordinateur et sont disponibles dans la section Aide et support.

» Pour accéder aux manuels de l'utilisateur dans la section Aide et support, cliquez sur **Démarrer**, sur **Aide et support**, puis sur **Manuels de l'utilisateur**.

Les manuels de l'utilisateur de certains modèles sont également fournis sur un CD-ROM appelé *User Guides* (Manuels de l'utilisateur).

# <span id="page-7-0"></span>**Identification des logiciels installés et du matériel**

Pour voir la liste des logiciels préinstallés sur l'ordinateur, procédez comme suit :

» Cliquez sur **Démarrer**, puis sur **Tous les programmes**.

<span id="page-7-2"></span><span id="page-7-1"></span>✎ Double-cliquez sur le nom d'un programme si vous souhaitez l'ouvrir.

✎ Pour plus de détails sur l'utilisation des logiciels inclus avec l'ordinateur, reportez-vous aux instructions du développeur du logiciel, fournies avec le logiciel, sur CD ou sur le site Web du développeur.

Pour voir la liste du matériel installé sur l'ordinateur, procédez comme suit :

- 1. Cliquez sur **Démarrer**, **Panneau de configuration**, **Système et sécurité**.
- 2. Dans la section **Système**, cliquez sur **Gestionnaire de périphériques**.

Vous pouvez également utiliser le Gestionnaire de périphériques pour ajouter du matériel ou modifier les configurations des périphériques.

Windows<sup>®</sup> inclut la fonction Contrôle du compte utilisateur, destinée à améliorer la sécurité de l'ordinateur. Vous pouvez être invité à donner votre autorisation ou à fournir un mot de passe pour des tâches telles que l'installation de logiciels, l'exécution d'utilitaires ou la modification de paramètres Windows. Pour plus d'informations, reportez-vous au centre d'aide et de support.

# <span id="page-8-0"></span>**Chapitre 2 : Utilisation de HP QuickWeb**

<span id="page-8-2"></span>HP QuickWeb est un environnement instantané en option, distinct du système d'exploitation Windows. QuickWeb vous permet d'accéder rapidement à un navigateur Web et à d'autres programmes de communication et multimédia sans avoir à démarrer Windows. QuickWeb est prêt à être lancé en quelques secondes une fois que vous avez appuyé sur l'interrupteur d'alimentation et comprend les fonctions suivantes :

- Navigateur Web : rechercher et naviguer sur Internet, mais aussi créer des liens vers vos sites Web favoris.
- Discussion : discutez avec des amis sur plusieurs programmes de messagerie instantanée, par exemple Google Talk, Windows Live Messenger, Yahoo! Messenger et d'autres fournisseurs.
- Skype (certains modèles) : ce protocole de voix sur IP (VOIP) vous permet de communiquer gratuitement avec d'autres utilisateurs de Skype. Avec Skype, vous pouvez participer à des conférences téléphoniques ou à des conversations vidéo avec une ou plusieurs personnes simultanément. Vous pouvez aussi effectuer des appels longue distance vers des lignes terrestres.
- Messagerie sur le Web : affichez et envoyez des courriers électroniques avec Yahoo, Gmail et d'autres fournisseurs de messagerie sur le Web.
- Agenda sur le Web : affichez, modifiez et organisez votre emploi du temps à l'aide de votre programme d'agenda en ligne préféré.
- <span id="page-8-3"></span>Lecteur de musique : écoutez votre musique préférée et créez des sélections musicales.
- Afficheur de photos : parcourez des photos, créez des albums et affichez des diaporamas.

# <span id="page-8-1"></span>**Configuration de HP QuickWeb pour la première fois**

La première fois que vous démarrez le système une fois la configuration de Windows effectuée, les écrans de configuration de QuickWeb s'affichent. Suivez les instructions à l'écran pour activer QuickWeb. À la fin de la configuration, vous avez le choix entre démarrer Windows ou continuer avec QuickWeb pour la session en cours. Si vous choisissez de démarrer QuickWeb, l'écran d'accueil de ce dernier s'affiche. Cliquez sur une icône de l'écran d'accueil de QuickWeb pour lancer un programme.

✎ L'écran d'accueil de QuickWeb peut être légèrement différent de celui représenté dans cette section.

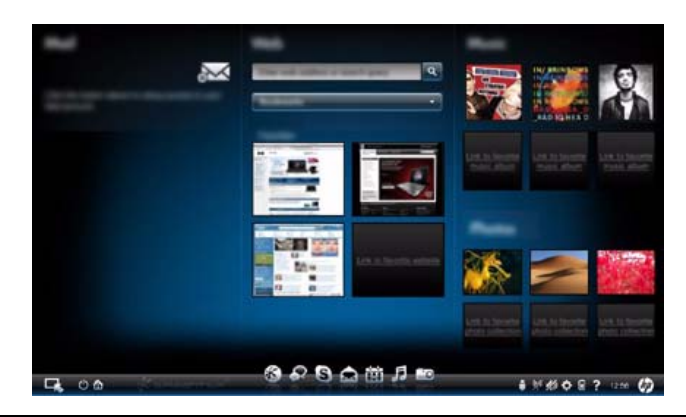

<span id="page-9-3"></span>✎ La section suivante suppose que vous avez effectué la configuration de QuickWeb et activé ce dernier. Pour plus d'informations, reportez-vous à l'Aide du logiciel HP QuickWeb.

# <span id="page-9-0"></span>**Utilisation de HP QuickWeb**

QuickWeb vous permet d'accéder à un navigateur Web et à d'autres programmes de communication et multimédia en quelques secondes, sans avoir à démarrer Windows. Pour lancer QuickWeb lorsque l'ordinateur est hors tension :

1. Allumez l'ordinateur.

<span id="page-9-2"></span>L'écran d'accueil de HP QuickWeb apparaît.

2. Cliquez sur une icône de l'écran d'accueil de QuickWeb pour lancer un programme.

# <span id="page-9-1"></span>**Démarrage de Microsoft Windows**

✎ Si QuickWeb est activé, il se lance à chaque fois que vous mettez l'ordinateur sous tension. Pour démarrer Microsoft® Windows, vous devez cliquer sur l'icône **Démarrage de Windows** dans l'écran d'accueil de QuickWeb.

Pour démarrer Microsoft Windows :

- 1. Allumez l'ordinateur. L'écran d'accueil de HP QuickWeb apparaît.
- 2. Cliquez sur l'icône **Démarrage de Windows** à l'extrémité gauche de l'écran d'accueil de QuickWeb.
- 3. Une boîte de dialogue s'affiche et vous demande si vous voulez vraiment démarrer Windows. Cliquez sur **Oui**.

✎ Si vous cliquez sur **Exécuter Windows par défaut au démarrage** dans cette boîte de dialogue, QuickWeb est alors désactivé. Pour réactiver QuickWeb, consultez la section « Désactivation et activation de HP QuickWeb » plus loin dans ce chapitre.

## <span id="page-10-0"></span>**Identification des boutons de commande de QuickWeb**

<span id="page-10-2"></span>Le tableau suivant illustre et décrit les boutons de commande de QuickWeb.

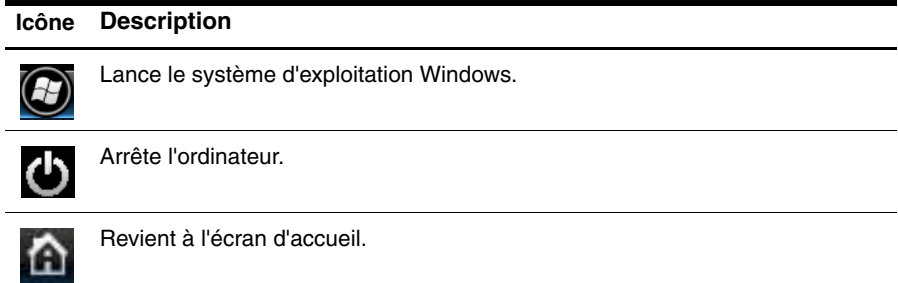

## <span id="page-10-1"></span>**Identification des icônes de la barre de lancement**

<span id="page-10-3"></span>Le tableau suivant illustre et décrit les icônes de HP QuickWeb.

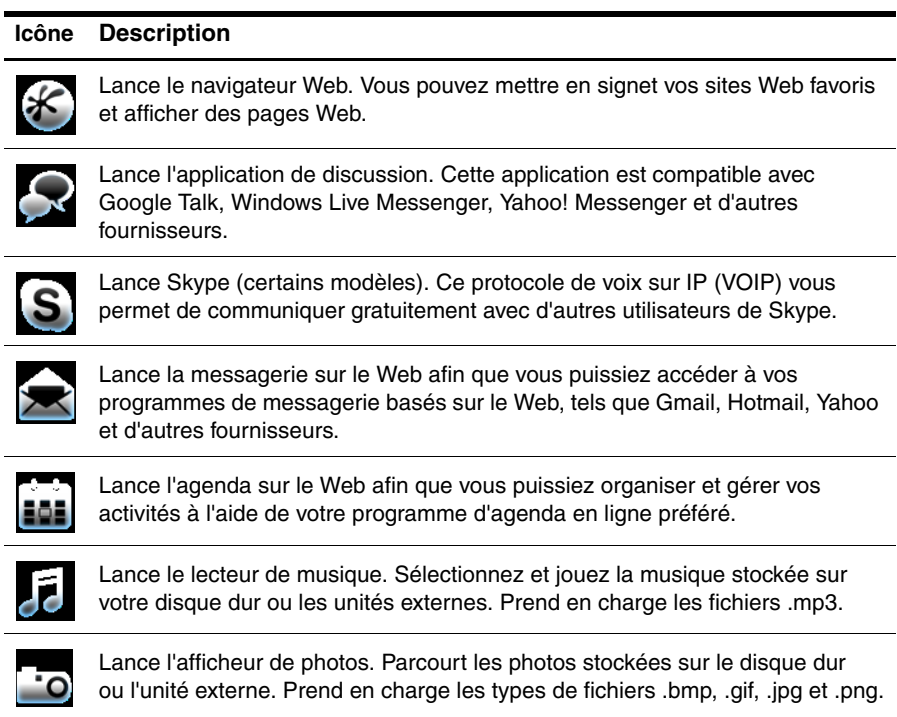

### <span id="page-11-0"></span>**Identification des icônes de notification**

Le tableau suivant identifie et décrit les icônes de notification.

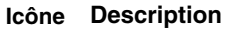

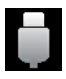

<span id="page-11-1"></span>Indique qu'une unité USB est présente. Si une unité USB est insérée, la fenêtre du gestionnaire de fichiers comportant une icône USB s'ouvre. Cliquez sur l'icône **USB** pour ouvrir la fenêtre du gestionnaire de fichiers. Cliquez avec le bouton droit de la souris sur l'icône **USB** pour ouvrir un menu permettant d'éjecter le périphérique en toute sécurité.

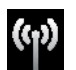

Indique que le réseau est connecté. Cliquez sur l'icône de **réseau** pour ouvrir la boîte de dialogue Réseau.

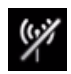

Indique que le réseau est déconnecté.

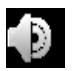

Contrôle le volume des haut-parleurs et du microphone. Cliquez sur l'icône **Contrôle du volume** pour ouvrir la boîte de dialogue Contrôle du volume.

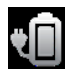

Contrôle les paramètres d'alimentation :

- Lorsque l'ordinateur est connecté au secteur, un cordon d'alimentation secteur apparaît sur l'icône.
- Lorsque l'ordinateur fonctionne sur batterie, l'icône indique uniquement une batterie.

L'état de charge est indiqué par la couleur de l'icône de la batterie :

- Vert : chargée
- Jaune : faible
- Rouge : critique

Cliquez sur l'icône **Batterie** pour afficher un menu permettant de contrôler les paramètres d'alimentation et d'afficher les informations sur la capacité de la batterie.

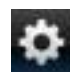

Lance le panneau des paramètres. Ce panneau permet de modifier les paramètres de QuickWeb, par exemple la date et l'heure. Pour plus d'informations, reportez-vous à la section suivante, « Utilisation du panneau des paramètres ».

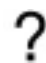

Affiche l'Aide du logiciel QuickWeb.

# <span id="page-12-0"></span>**Utilisation du panneau des paramètres**

- <span id="page-12-5"></span>1. Après avoir allumé votre ordinateur, cliquez sur l'icône **Paramètres**. La boîte de sélection Panneau des paramètres s'affiche.
- 2. Cliquez sur l'icône correspondant au paramètre système à modifier. Choisissez parmi les éléments suivants :
	- ❏ **Date et heure**
	- ❏ **Méthode d'entrée**
	- ❏ **Langue et clavier**
	- ❏ **Réseau**
	- ❏ **Paramètres d'environnement**
	- ❏ **Paramètres d'écran**
	- ❏ **Contrôle du volume**
	- ❏ **Applications**

<span id="page-12-3"></span>✎ Pour plus d'informations sur la modification des paramètres dans le panneau des paramètres, reportez-vous à l'Aide du logiciel HP QuickWeb.

# <span id="page-12-1"></span>**Configuration du réseau**

QuickWeb est configuré pour installer une connexion sans fil à l'aide de l'outil de configuration de HP QuickWeb. Pour y accéder, cliquez sur l'icône **Paramètres**, sur **Réseau**, puis cochez la case **Activer Wi-Fi**. Pour plus d'informations sur la configuration d'une connexion sans fil à l'aide de HP QuickWeb et de Windows, reportez-vous au chapitre 3, « Étapes suivantes » et à l'Aide du logiciel HP QuickWeb.

# <span id="page-12-2"></span>**Lecture de la musique**

Pour lire la musique :

- <span id="page-12-4"></span>1. Cliquez sur l'icône **Musique** dans la barre de lancement. Le lecteur de musique s'affiche.
- 2. À gauche de la fenêtre du lecteur de musique, naviguez jusqu'au répertoire qui contient vos fichiers de musique. Le répertoire peut se trouver sur le disque dur ou sur une unité externe.
- 3. Cliquez sur le fichier de musique à lire dans la liste située à droite de la fenêtre.
- 4. Une fois que vous avez effectué votre sélection musicale, cliquez sur l'icône **Lire** située dans la partie inférieure droite de la fenêtre.

# <span id="page-13-0"></span>**Navigation parmi les photos**

Pour afficher les photos :

- <span id="page-13-4"></span>1. Cliquez sur l'icône **Photos** dans la barre de lancement. L'afficheur de photos s'affiche.
- 2. À gauche de la fenêtre de l'afficheur de photos, naviguez jusqu'au répertoire qui contient vos photos. Le répertoire peut se trouver sur le disque dur ou sur une unité externe. À droite de la fenêtre de l'afficheur de photos s'affichent des vues miniatures de toutes les photos du répertoire sélectionné.
- 3. Double-cliquez sur la miniature de la photo à afficher.

<span id="page-13-3"></span>Les vues miniatures des photos apparaissent en bas, à droite de la fenêtre de l'afficheur de photos. Une vue plus grande de la photo sélectionnée apparaît au-dessus des miniatures.

4. Parcourez les vues miniatures en appuyant sur la touche de la flèche droite ou gauche, ou en cliquant sur l'image miniature suivante à agrandir.

## <span id="page-13-1"></span>**Création de messages instantanés avec le programme Discussion**

Discussion est un programme de messagerie instantanée compatible avec Google Talk, Yahoo! Messenger et d'autres fournisseurs.

Pour démarrer une session de messagerie instantanée :

1. Cliquez sur l'icône **Discussion** dans la barre de lancement.

<span id="page-13-5"></span>La fenêtre de la liste de contacts et un outil de configuration s'affichent.

2. Dans la fenêtre de la liste de contacts, cliquez sur **Aide** pour obtenir des informations sur la configuration de Discussion pour votre protocole de messagerie instantanée et sur la configuration de votre compte. Vous pouvez également configurer Discussion de façon à ce qu'il fonctionne avec un compte existant de messagerie instantanée.

# <span id="page-13-2"></span>**Appels téléphoniques via Internet avec Skype (certains modèles)**

Skype est un protocole de voix sur IP (VOIP) qui vous permet de communiquer gratuitement avec d'autres utilisateurs de Skype. Vous pouvez aussi effectuer des appels téléphoniques longue distance vers des lignes terrestres à coût réduit par rapport à ce qui est proposé par la plupart des opérateurs.

Pour démarrer Skype :

- 1. Cliquez sur l'icône **Skype** dans la barre de lancement. Une fenêtre de connexion à Skype s'affiche.
- 2. Cliquez sur l'onglet **Créer un compte Skype**.
- 3. Avant de poursuivre, lisez les informations fournies par les liens situés en bas de la fenêtre de création de compte et assurez-vous de bien comprendre les conditions et les coûts potentiels liés à l'utilisation de Skype.
- ✎ Pour plus d'informations sur l'utilisation de Skype, reportez-vous à l'Aide du logiciel.

## <span id="page-14-0"></span>**Désactivation et activation de HP QuickWeb**

Pour désactiver ou réactiver QuickWeb depuis le système d'exploitation Windows :

- <span id="page-14-1"></span>1. Cliquez sur **Démarrer**, puis sur **Tous les programmes** et enfin sur **HP QuickWeb**. Le dossier **Programme d'installation de HP QuickWeb** s'affiche. Cliquez sur **Outil de configuration de HP QuickWeb**.
- 2. Cochez la case **Activer HP QuickWeb**.
- 3. Cliquez sur **OK**.
- ✎ Vous pouvez également accéder à l'outil de configuration de HP QuickWeb en cliquant sur **Démarrer**, sur **Panneau de configuration**, puis sur la flèche **Afficher par**. Sélectionnez **Grandes icônes** ou **Petites icônes** pour rechercher l'outil de configuration de HP QuickWeb.

# <span id="page-16-5"></span>**Chapitre 3 : Étapes suivantes**

## <span id="page-16-1"></span><span id="page-16-0"></span>**Création de disques de restauration**

Après avoir configuré l'ordinateur pour la première fois, il est recommandé de créer un jeu de disques de restauration de l'image définie en usine. Les disques de restauration permettent de démarrer l'ordinateur et de restaurer les paramètres d'usine du système d'exploitation et des logiciels en cas de panne ou d'instabilité.

Pour obtenir des informations sur la création de disques de restauration, reportez-vous à l'annexe A, « Sauvegarde et restauration ».

## <span id="page-16-2"></span>**Protection de l'ordinateur**

<span id="page-16-10"></span>Cette section traite de la protection de l'ordinateur contre les dommages causés par un virus, une faille de sécurité, une surtension ou une panne du système.

### <span id="page-16-3"></span>**Protection de l'ordinateur contre les virus**

Lorsque vous utilisez l'ordinateur pour accéder à une messagerie électronique ou à Internet, vous l'exposez à des virus informatiques qui peuvent rendre inutilisables le système d'exploitation, les applications ou les utilitaires, ou les empêcher de fonctionner normalement.

<span id="page-16-9"></span><span id="page-16-7"></span><span id="page-16-6"></span>Les logiciels antivirus peuvent détecter la plupart des virus informatiques, les détruire et, dans la majorité des cas, réparer les dégâts occasionnés. Les logiciels antivirus doivent régulièrement être mis à jour pour fournir une protection permanente contre les nouveaux virus détectés.

<span id="page-16-8"></span>Le logiciel Norton Internet Security est préinstallé sur l'ordinateur :

- Cette version du logiciel inclut 60 jours de mises à jour gratuites. Il est fortement recommandé de protéger l'ordinateur contre les nouveaux virus au-delà de ces 60 jours en s'abonnant à l'extension du service de mise à jour.
- Pour accéder à Norton Internet Security ou pour plus d'informations sur son utilisation, cliquez sur **Démarrer**, sur **Tous les programmes**, puis sur **Norton Internet Security**.

### <span id="page-16-4"></span>**Protection des fichiers système**

Le système d'exploitation et le logiciel de sauvegarde et de restauration fournissent plusieurs méthodes pour sauvegarder le système et récupérer son fonctionnement optimal. Pour plus d'informations, reportez-vous à l'Annexe A, « Sauvegarde et restauration ».

## <span id="page-17-0"></span>**Protection des données personnelles**

<span id="page-17-7"></span>Lorsque vous utilisez l'ordinateur pour accéder à la messagerie électronique, au réseau ou à Internet, des personnes non autorisées peuvent obtenir des informations vous concernant ou concernant l'ordinateur.

Pour optimiser les fonctions de protection des données confidentielles de l'ordinateur, appliquez les recommandations suivantes :

- Maintenez le système d'exploitation et les logiciels à jour. De nombreuses mises à jour de logiciels intègrent des améliorations de la sécurité.
- <span id="page-17-10"></span>Utilisez un pare-feu. Un logiciel de pare-feu surveille le trafic entrant sur l'ordinateur et bloque les messages qui ne satisfont pas à des critères de sécurité spécifiques. Certains pare-feux surveillent également le trafic sortant.

## <span id="page-17-1"></span>**Protection de l'ordinateur contre les surtensions**

<span id="page-17-15"></span><span id="page-17-13"></span>Pour protéger l'ordinateur contre les surtensions provoquées par une alimentation peu fiable ou un orage, appliquez les recommandations suivantes :

- <span id="page-17-9"></span>■ Branchez le cordon d'alimentation de l'ordinateur sur un parasurtenseur de haute qualité (non fourni). Les parasurtenseurs sont disponibles auprès de la plupart des fournisseurs de matériel électronique ou informatique.
- Pendant un orage, faites fonctionner l'ordinateur sur batterie ou arrêtez-le et débranchez le cordon d'alimentation.
- Si cela est possible à l'endroit où vous vous trouvez, protégez le câble modem qui relie le modem à la ligne téléphonique contre les surtensions. Les parasurtenseurs pour ligne téléphonique sont disponibles auprès des fournisseurs de matériel électronique ou informatique d'un grand nombre de pays/régions.

## <span id="page-17-2"></span>**Utilisation de l'ordinateur en toute sécurité**

Å**AVERTISSEMENT !** Afin de réduire le risque d'électrocution ou de détérioration du matériel, appliquez les recommandations suivantes :

- <span id="page-17-12"></span><span id="page-17-5"></span><span id="page-17-4"></span>■ Branchez le cordon d'alimentation sur une prise secteur facile d'accès.
- Coupez l'alimentation de l'ordinateur en débranchant le cordon d'alimentation de la prise secteur (plutôt que de l'ordinateur).
- <span id="page-17-6"></span>■ Si l'ordinateur est fourni avec une fiche tripolaire, branchez le cordon sur une prise électrique tripolaire reliée à la terre. Ne désactivez pas la broche de mise à la terre du cordon d'alimentation, par exemple en utilisant un adaptateur à 2 broches. Elle constitue un élément de sécurité essentiel.

<span id="page-17-14"></span><span id="page-17-11"></span><span id="page-17-8"></span><span id="page-17-3"></span>Å**AVERTISSEMENT !** Pour éviter tout risque de blessure grave, lisez le manuel *Sécurité et ergonomie du poste de travail*. Il décrit la disposition correcte du poste de travail, les positions à adopter, ainsi que les conditions de sécurité et de travail pour les utilisateurs d'ordinateurs. Le manuel *Sécurité et ergonomie du poste de travail* fournit également des consignes de sécurité électriques et mécaniques importantes. Pour accéder à ce document, cliquez sur **Démarrer**, **Aide et support**, puis sur **Manuels de l'utilisateur**, ou reportez-vous au CD-ROM *User Guides* (Manuels de l'utilisateur) fourni avec certains modèles. Le manuel *Sécurité et ergonomie du poste de travail* est également disponible en ligne à l'adresse <http://www.hp.com/ergo>.

<span id="page-18-14"></span>Å**AVERTISSEMENT !** Afin d'éviter tout risque de blessure liée à la chaleur ou tout risque de surchauffe de l'ordinateur, ne le posez pas directement sur vos genoux et n'obstruez pas les ouvertures d'aération. Utilisez toujours l'ordinateur sur une surface plane et rigide. La ventilation ne doit pas être entravée par des éléments rigides, tels qu'une imprimante, ni par des éléments souples, tels que des coussins, un vêtement ou un tapis. De même, l'adaptateur secteur ne doit rester en contact ni avec la peau ni avec un élément souple, tel que des coussins, un vêtement ou un tapis lorsque l'ordinateur est en cours de fonctionnement. L'ordinateur et l'adaptateur secteur sont conformes aux limites de température de surface accessibles à l'utilisateur, définies par la Norme internationale sur la sécurité du matériel informatique (CEI 60950).

<span id="page-18-16"></span><span id="page-18-7"></span><span id="page-18-5"></span>Å**AVERTISSEMENT !** Pour limiter les risques liés à la sécurité, n'utilisez que l'adaptateur secteur ou la batterie fournis avec l'ordinateur, un adaptateur secteur ou une batterie de rechange fournis par HP, ou encore un adaptateur secteur ou une batterie compatibles achetés auprès de HP.

<span id="page-18-15"></span>Pour plus d'informations sur la sécurité, les réglementations et la mise au rebut des batteries, reportez-vous aux notices d'*Informations sur les réglementations, la sécurité et les conditions d'utilisation*. Pour accéder à ces informations, cliquez sur **Démarrer**, **Aide et support**, puis sur **Manuels de l'utilisateur** ou reportez-vous au CD-ROM *User Guides* (Manuels de l'utilisateur) fourni avec certains modèles.

## <span id="page-18-0"></span>**Connexion à Internet**

<span id="page-18-12"></span><span id="page-18-11"></span>Les caractéristiques matérielles et logicielles d'Internet varient en fonction du modèle d'ordinateur et de l'endroit où vous vous trouvez.

## <span id="page-18-1"></span>**Choix du type d'accès à Internet disponible**

<span id="page-18-10"></span>L'ordinateur prend en charge deux types d'accès à Internet :

- <span id="page-18-4"></span>**Sans fil**: pour un accès mobile à Internet, vous pouvez utiliser une connexion sans fil. Pour plus d'informations sur l'ajout de l'ordinateur à un réseau existant ou la configuration d'un réseau sans fil, reportez-vous à la section « Connexion à un réseau sans fil existant » ou « Configuration d'un réseau sans fil ».
- <span id="page-18-13"></span><span id="page-18-9"></span><span id="page-18-6"></span><span id="page-18-2"></span>■ **Filaire** : vous pouvez accéder à Internet en vous connectant à un fournisseur d'accès Internet à l'aide d'un câble modem (vendu séparément) relié à la prise RJ-11 (modem) (certains modèles) ou vous pouvez vous connecter à un réseau large bande à l'aide de la prise RJ-45 (réseau).

<span id="page-18-8"></span><span id="page-18-3"></span>Les fonctionnalités réseau de l'ordinateur vous permettent d'accéder à Internet large bande à haut débit par l'intermédiaire d'un fournisseur d'accès à Internet en utilisant les types de connexion suivants :

- Modem câble
- DSL (ligne d'abonné numérique)
- **Satellite**
- Autres services

L'accès large bande peut requérir du matériel ou un logiciel supplémentaire fourni par le fournisseur d'accès à Internet (FAI).

## <span id="page-19-0"></span>**Choix d'un fournisseur d'accès à Internet (FAI)**

<span id="page-19-4"></span><span id="page-19-3"></span>Vous devez configurer un service Internet pour pouvoir vous connecter à Internet. L'ordinateur intègre les fonctions logicielles suivantes pour vous aider à définir un nouveau compte Internet ou à configurer l'ordinateur afin d'utiliser un compte existant :

- <span id="page-19-5"></span><span id="page-19-1"></span>■ Utilitaire Offres/services Internet (disponible dans certains pays)
- Icônes fournies par le FAI (disponible dans certains pays/régions)
- Assistant de connexion à Internet de Windows (disponible dans tous les pays/régions)

### **Utilisation de l'utilitaire Offres/services Internet**

Si l'utilitaire Offres/services Internet est disponible dans le pays/la région d'achat de l'ordinateur, vous pouvez y accéder comme suit : cliquez sur **Démarrer**, **Tous les programmes**, **Services en ligne**, puis sur **Connexion**.

Cet utilitaire vous aide à effectuer les tâches suivantes :

- Définition d'un nouveau compte Internet
- Configuration de l'ordinateur pour utiliser un compte existant

### **Utilisation des icônes fournies par le FAI**

Si les icônes fournies par le FAI sont prises en charge dans le pays/la région d'achat de l'ordinateur, elles peuvent s'afficher séparément sur le Bureau Windows ou être regroupées dans un dossier nommé Services en ligne sur le Bureau.

<span id="page-19-2"></span>» Pour définir un nouveau compte Internet ou configurer l'ordinateur afin d'utiliser un compte existant, double-cliquez sur une icône, puis suivez les instructions à l'écran.

### **Utilisation de l'Assistant de connexion à Internet de Windows**

vous pouvez utiliser l'Assistant de connexion à Internet de Windows pour vous connecter à Internet dans les cas suivants :

- Vous disposez déjà d'un compte auprès d'un FAI.
- Vous disposez d'un CD fourni par un FAI.
- Vous ne disposez d'aucun compte Internet et souhaitez sélectionner un FAI dans la liste fournie par l'Assistant. (La liste des FAI n'est pas disponible dans tous les pays/régions.)
- Vous avez sélectionné un FAI n'apparaissant pas dans la liste et ce FAI vous a fourni des informations telles qu'une adresse IP spécifique et des paramètres POP3 et SMTP.

Pour accéder à l'Assistant de connexion à Internet de Windows et obtenir des instructions concernant son utilisation, cliquez sur **Démarrer**, **Aide et support**, puis recherchez l'Assistant Se connecter à Internet.

✎ Si l'assistant vous invite à choisir entre l'activation ou la désactivation du pare-feu Windows, choisissez de l'activer.

## <span id="page-20-0"></span>**Connexion à un réseau sans fil existant**

<span id="page-20-2"></span>Pour connecter l'ordinateur à un réseau sans fil existant, effectuez les opérations suivantes :

- <span id="page-20-3"></span>1. Cliquez sur l'icône du réseau dans la zone de notification à l'extrémité droite de la barre des tâches.
- 2. Sélectionnez un réseau.
- 3. Cliquez sur **Se connecter**.
- 4. Si nécessaire, entrez la clé de sécurité.

# <span id="page-20-1"></span>**Configuration d'un réseau sans fil**

Cette section décrit les étapes nécessaires pour configurer un réseau sans fil domestique ou de petite entreprise standard, également appelé réseau local sans fil (WLAN), à l'aide d'un ordinateur sans fil.

Pour configurer un réseau sans fil et accéder à Internet, vous devez disposer du matériel suivant :

- Un modem à large bande (DSL ou câble) et un accès Internet haut débit souscrit auprès d'un fournisseur d'accès à Internet (FAI)
- Un routeur sans fil (vendu séparément)
- Votre nouvel ordinateur sans fil

L'illustration montre un exemple d'installation complète de réseau sans fil connecté à Internet et à un ordinateur filaire. Au fur et à mesure que le réseau se développe, vous pouvez y connecter d'autres ordinateurs sans fil et filaires pour accéder à Internet.

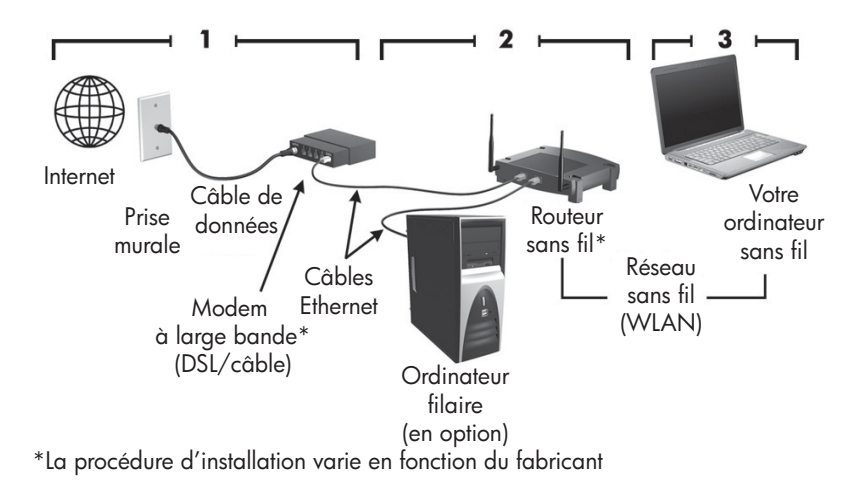

## <span id="page-21-0"></span>**Étape 1 : abonnement à un service d'accès à Internet haut débit**

Si vous êtes déjà abonné à un service d'accès à Internet haut débit (DSL, câble ou satellite), commencez par la section « Étape 2 : achat et installation d'un routeur sans fil ». Si vous n'êtes pas abonné à un service d'accès à Internet haut débit, procédez de la manière suivante :

- 1. Contactez un FAI local pour vous abonner à un service d'accès à Internet haut débit et acheter un modem DSL ou câble. Le FAI vous aidera à configurer le modem, à installer un câble réseau pour connecter l'ordinateur sans fil au modem et à essayer le service d'accès à Internet.
- 2. Votre FAI vous attribuera un nom d'utilisateur et un mot de passe pour accéder à Internet. Enregistrez ces informations et conservez-les en lieu sûr.

## <span id="page-21-1"></span>**Étape 2 : achat et installation d'un routeur sans fil**

Lisez attentivement cette section avant d'installer le routeur sans fil à l'aide des instructions du fabricant du routeur et de votre ordinateur sans fil. Si vous avez besoin d'aide pour l'installation du routeur, contactez son fabricant.

- ✎ Nous vous recommandons de connecter temporairement votre nouvel ordinateur sans fil au routeur à l'aide du câble réseau fourni avec celui-ci. Vous pourrez ainsi vérifier si l'ordinateur peut accéder à Internet.
	- 1. Vérifiez que le voyant des périphériques sans fil de l'ordinateur est orange. S'il est blanc, rendez-le orange en appuyant sur la touche d'action des périphériques sans fil. Si vous ne parvenez pas à repérer la touche d'action ou le voyant des périphériques sans fil, reportez-vous au document *Visite guidée du portable* dans la section Aide et support.
	- 2. Pendant l'installation du routeur, le logiciel du fabricant du routeur vous permet de changer le nom du réseau (SSID) et d'activer la sécurité afin de préserver la confidentialité de votre réseau sans fil. De nombreux routeurs sont fournis avec un nom de réseau par défaut et sans que la sécurité soit activée. Si vous changez le nom du réseau par défaut ou activez la sécurité pendant la configuration du routeur, enregistrez ces informations et conservez-les en lieu sûr. Vous en aurez besoin lors de la configuration de l'ordinateur et de tout autre ordinateur accédant au routeur.
		- ✎ Si vous n'activez pas la sécurité, un utilisateur sans fil non autorisé pourra accéder aux données de l'ordinateur et utiliser votre connexion Internet à votre insu. Pour plus d'informations sur la protection de votre réseau sans fil, reportez-vous au manuel *Sans fil* disponible dans la section Aide et support.

Le système d'exploitation Windows fournit également des outils pour vous aider à configurer votre réseau sans fil pour la première fois. Pour utiliser les outils Windows afin de configurer le réseau, cliquez sur **Démarrer**, **Panneau de configuration**, **Réseau et Internet**, **Centre Réseau et partage**, **Configurer une nouvelle connexion ou un nouveau réseau**, puis **Configurer un nouveau réseau**. Suivez ensuite les instructions à l'écran.

### <span id="page-22-0"></span>**Étape 3 : configuration de l'ordinateur pour se connecter au réseau sans fil**

- 1. Allumez l'ordinateur sans fil s'il est éteint.
- 2. Si le voyant des périphériques sans fil est orange, activez la fonction sans fil en appuyant sur la touche d'action des périphériques sans fil. Si vous ne parvenez pas à repérer la touche d'action ou le voyant des périphériques sans fil, reportez-vous au document *Visite guidée du portable* dans la section Aide et support.
- 3. Connectez votre ordinateur au réseau sans fil :
	- a. Cliquez sur l'icône du réseau dans la zone de notification à l'extrémité droite de la barre des tâches.
	- b. Sélectionnez un réseau.
	- c. Cliquez sur **Se connecter**.
	- d. Si nécessaire, entrez la clé de sécurité.
- 4. Testez le réseau sans fil en ouvrant votre navigateur Web et en accédant à un site Web.

## <span id="page-22-1"></span>**Connexion à un réseau filaire**

La connexion à un réseau filaire nécessite un câble modem RJ-11 (vendu séparément) ou un câble réseau RJ-45 (vendu séparément). Si le câble intègre des circuits de suppression des parasites  $\bullet$ , afin d'éliminer les interférences émises par des appareils de télévision et de radio, orientez l'extrémité du câble  $\bullet$  intégrant ces circuits vers l'ordinateur.

<span id="page-22-2"></span>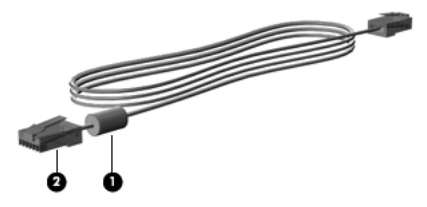

Pour connecter le câble :

Å**AVERTISSEMENT !** Afin de réduire les risques d'électrocution, d'incendie ou de détérioration du matériel, ne branchez pas de câble modem ou téléphonique sur la prise réseau RJ-45.

- 1. Branchez le câble sur la prise  $\bullet$  de l'ordinateur.
- 2. Branchez l'autre extrémité du câble sur une prise murale <sup>2</sup>.

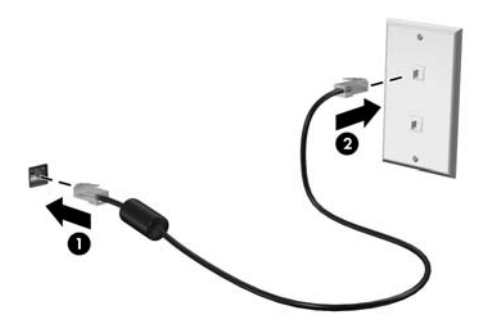

# <span id="page-23-0"></span>**Installation de matériel et de logiciels supplémentaires**

## <span id="page-23-1"></span>**Installation de matériel**

<span id="page-23-6"></span><span id="page-23-4"></span>Pour installer du matériel supplémentaire, comme une imprimante en option, suivez les instructions fournies par le fabricant du matériel afin d'installer le périphérique ainsi que tous les pilotes nécessaires.

## <span id="page-23-2"></span>**Accès et installation des logiciels**

Les logiciels sur l'ordinateur sont fournis sous les formes suivantes :

- Logiciels préinstallés. Pour afficher une liste des programmes prêts à l'emploi ou pour démarrer un programme, effectuez les opérations suivantes :
	- 1. Cliquez sur **Démarrer**, puis sur **Tous les programmes**. Une liste de tous les programmes s'affiche.
	- 2. Cliquez sur le nom d'un programme pour le démarrer.
- **Logiciels préchargés**. Ces logiciels ne peuvent pas être utilisés avant d'avoir été installés. Pour accéder à un logiciel ou à un pilote préchargé et l'installer, effectuez les opérations suivantes :
	- 1. Cliquez sur **Démarrer**, sur **Tous les programmes**, sur **Recovery Manager**, puis sur **Recovery Manager**.
	- 2. Suivez les instructions à l'écran.
- **Logiciels sur disque**. Pour installer un logiciel à partir d'un disque, procédez comme suit :
	- 1. Insérez le disque dans l'unité optique.
	- 2. Lorsque l'Assistant d'installation démarre, suivez les instructions à l'écran.
		- ✎ Redémarrez l'ordinateur si vous y êtes invité.
- <span id="page-23-5"></span>✎ Pour plus de détails sur l'utilisation des logiciels inclus avec l'ordinateur, reportez-vous aux instructions du développeur du logiciel, fournies avec le logiciel, sur CD ou sur le site Web du développeur.

# <span id="page-23-3"></span>**Mise à jour des logiciels installés sur l'ordinateur**

La plupart des logiciels, y compris le système d'exploitation, sont mis à jour fréquemment par le fabricant ou le fournisseur. Il est possible que des mises à jour importantes des logiciels fournis avec l'ordinateur aient été mises à disposition depuis la sortie d'usine.

Certaines mises à jour peuvent modifier le comportement de l'ordinateur vis-à-vis des logiciels en option ou des périphériques externes. De nombreuses mises à jour intègrent des améliorations de la sécurité.

Mettez à jour le système d'exploitation et les autres logiciels installés sur l'ordinateur dès que vous le connectez à Internet. Pour accéder aux liens de mise à jour des logiciels installés, consultez la rubrique Aide et support.

## <span id="page-24-1"></span><span id="page-24-0"></span>**Arrêt de l'ordinateur**

<span id="page-24-2"></span>Lorsque cela est possible, mettez l'ordinateur hors tension en suivant la procédure d'arrêt standard :

- <span id="page-24-3"></span>1. Enregistrez votre travail et fermez toutes les applications ouvertes.
- <span id="page-24-4"></span>2. Cliquez sur **Démarrer**, puis sur **Arrêter**.

Si vous ne parvenez pas à arrêter l'ordinateur en suivant ces étapes, essayez les procédures d'arrêt d'urgence ci-dessous dans l'ordre indiqué, jusqu'à ce qu'il s'arrête :

Ä**ATTENTION :** Les procédures d'arrêt d'urgence entraînent la perte des informations non enregistrées.

- Appuyez sur la combinaison de touches **ctrl+alt+suppr**. Puis, dans le coin inférieur droit de l'écran, cliquez sur le bouton **Arrêter**.
- Appuyez sur l'interrupteur d'alimentation et maintenez-le enfoncé pendant au moins 5 secondes.
- Débranchez l'ordinateur de l'alimentation externe et retirez la batterie.

# <span id="page-26-0"></span>**Chapitre 4 : Résolution des problèmes**

## <span id="page-26-1"></span>**Ressources pour la résolution des problèmes**

<span id="page-26-14"></span><span id="page-26-10"></span>Si vous rencontrez des problèmes informatiques, suivez une à une les étapes de résolution des problèmes ci-après jusqu'à ce que le problème soit résolu :

- Reportez-vous à la section suivante de ce chapitre, « Résolution rapide des problèmes ».
- Pour obtenir des informations supplémentaires sur l'ordinateur et les liens vers les sites Web, accédez à la section Aide et support. Cliquez sur **Démarrer**, puis sur le bouton **Aide et support**.
	- ✎ Bien que de nombreux outils de vérification et de réparation nécessitent une connexion Internet, d'autres, tels que Aide et support, permettent de résoudre des problèmes lorsque l'ordinateur est hors ligne.

## <span id="page-26-2"></span>**Résolution rapide des problèmes**

### <span id="page-26-3"></span>**L'ordinateur ne démarre pas**

<span id="page-26-13"></span><span id="page-26-9"></span><span id="page-26-6"></span><span id="page-26-5"></span>Si l'ordinateur ne s'allume pas lorsque vous appuyez sur l'interrupteur d'alimentation, les recommandations suivantes peuvent vous aider à en déterminer la cause :

- Si l'ordinateur est branché sur une prise secteur, branchez un autre appareil électrique sur la prise pour vous assurer qu'elle est correctement alimentée en courant.
	- Utilisez uniquement l'adaptateur secteur fourni avec l'ordinateur ou un adaptateur agréé HP.
- Si l'ordinateur fonctionne sur batterie ou s'il est branché sur une source d'alimentation externe différente de la prise secteur, branchez-le sur la prise secteur à l'aide de l'adaptateur secteur. Vérifiez que les connexions du cordon d'alimentation et de l'adaptateur secteur sont bien en place.

### <span id="page-26-4"></span>**L'écran de l'ordinateur est noir**

<span id="page-26-11"></span><span id="page-26-7"></span>Si l'écran reste noir alors que vous n'avez pas éteint l'ordinateur, cela peut être dû à un ou plusieurs des paramètres ci-après :

■ L'ordinateur est peut-être en mode veille ou veille prolongée.

<span id="page-26-12"></span>Pour quitter le mode veille ou veille prolongée, appuyez brièvement sur l'interrupteur d'alimentation.

<span id="page-26-16"></span><span id="page-26-15"></span><span id="page-26-8"></span>Les modes veille et veille prolongée sont des fonctions d'économie d'énergie qui mettent l'affichage hors tension. Le système peut activer les modes veille et veille prolongée lorsque l'ordinateur est sous tension mais qu'il n'est pas utilisé ou lorsque le niveau de sa batterie est faible. Pour modifier ces paramètres d'alimentation, ainsi que d'autres, cliquez sur **Démarrer**, sur **Panneau de configuration**, sur **Système et sécurité**, puis sur **Options d'alimentation**.

<span id="page-27-4"></span><span id="page-27-3"></span>■ L'ordinateur n'est peut-être pas configuré pour afficher l'image sur son écran. Pour transférer l'image vers l'écran de l'ordinateur, appuyez sur la touche d'action **f4**. Sur la plupart des modèles, lorsqu'un écran externe en option est connecté à l'ordinateur (un moniteur par exemple), l'image peut être affichée sur l'écran de l'ordinateur, sur l'écran externe ou sur les deux écrans simultanément. Lorsque vous appuyez sur la touche d'action **f4** de manière répétée, l'image s'affiche alternativement sur l'écran de l'ordinateur, sur un ou plusieurs écrans externes, et simultanément sur tous les périphériques.

### <span id="page-27-0"></span>**Les logiciels ne fonctionnent pas normalement**

<span id="page-27-6"></span><span id="page-27-5"></span>Si les logiciels cessent de répondre ou semblent fonctionner de manière anormale, appliquez les recommandations suivantes :

■ Redémarrez l'ordinateur en cliquant sur **Démarrer**, sur la flèche en regard de **Arrêter**, puis sur **Redémarrer**.

<span id="page-27-11"></span><span id="page-27-10"></span><span id="page-27-7"></span>Si vous ne parvenez pas à redémarrer l'ordinateur à l'aide de cette procédure, reportez-vous à la section « L'ordinateur est sous tension mais ne répond pas ».

■ Exécutez une analyse antivirale. Pour plus d'informations sur les ressources antivirus de l'ordinateur, reportez-vous à la section « Protection de l'ordinateur contre les virus » du chapitre 3.

### <span id="page-27-1"></span>**L'ordinateur est sous tension mais ne répond pas**

<span id="page-27-9"></span>Si l'ordinateur ne répond pas aux commandes des logiciels ou du clavier alors qu'il est sous tension, effectuez les procédures d'arrêt d'urgence ci-dessous dans l'ordre indiqué, jusqu'à ce qu'il s'arrête :

Ä**ATTENTION :** Les procédures d'arrêt d'urgence entraînent la perte des informations non enregistrées.

- Appuyez sur la combinaison de touches **ctrl+alt+suppr**. Puis, dans le coin inférieur droit de l'écran, cliquez sur le bouton **Arrêter**.
- Appuyez sur l'interrupteur d'alimentation et maintenez-le enfoncé pendant au moins 5 secondes.
- <span id="page-27-14"></span><span id="page-27-13"></span><span id="page-27-12"></span>Débranchez l'ordinateur de l'alimentation externe et retirez la batterie.

### <span id="page-27-2"></span>**L'ordinateur est anormalement chaud**

<span id="page-27-8"></span>Il est tout à fait normal que l'ordinateur soit chaud au toucher en cours de fonctionnement. Toutefois, si vous sentez qu'il est *inhabituellement* chaud, il peut s'agir d'une surchauffe due à l'obturation d'une des ouvertures d'aération.

Si vous pensez que l'ordinateur est en surchauffe, laissez-le refroidir à la température ambiante. Veillez à ne pas obstruer les ouvertures d'aération pendant l'utilisation de l'ordinateur.

<span id="page-28-8"></span><span id="page-28-3"></span>Å**AVERTISSEMENT !** Afin d'éviter tout risque de blessure liée à la chaleur ou tout risque de surchauffe de l'ordinateur, ne le posez pas directement sur vos genoux et n'obstruez pas les ouvertures d'aération. Utilisez toujours l'ordinateur sur une surface plane et rigide. La ventilation ne doit pas être entravée par des éléments rigides, tels qu'une imprimante, ni par des éléments souples, tels que des coussins, un vêtement ou un tapis. De même, l'adaptateur secteur ne doit rester en contact ni avec la peau ni avec un élément souple, tel que des coussins, un vêtement ou un tapis lorsque l'ordinateur est en cours de fonctionnement. L'ordinateur et l'adaptateur secteur sont conformes aux limites de température de surface accessibles à l'utilisateur, définies par la Norme internationale sur la sécurité du matériel informatique (CEI 60950).

<span id="page-28-6"></span><span id="page-28-4"></span><span id="page-28-2"></span>Le ventilateur de l'ordinateur démarre automatiquement pour refroidir les composants internes et éviter une surchauffe. Il est normal que le ventilateur interne s'arrête et redémarre en cours d'utilisation.

### <span id="page-28-0"></span>**Un périphérique externe ne fonctionne pas**

Si un périphérique externe ne fonctionne pas normalement, essayez les procédures suivantes :

- Mettez le périphérique sous tension conformément aux instructions du constructeur.
- Assurez-vous que toutes les connexions du périphérique sont bien en place.
- Assurez-vous que le périphérique est alimenté.
- Assurez-vous que le périphérique, en particulier s'il est ancien, est compatible avec le système d'exploitation.
- <span id="page-28-7"></span><span id="page-28-5"></span>■ Assurez-vous que les pilotes appropriés sont installés et mis à jour.

### <span id="page-28-1"></span>**La connexion au réseau sans fil ne fonctionne pas**

Si la connexion au réseau sans fil ne fonctionne pas correctement, appliquez les recommandations suivantes :

✎ Si vous vous connectez à un réseau d'entreprise, contactez l'administrateur informatique.

- Cliquez successivement sur **Démarrer**, **Panneau de configuration**, **Réseau et Internet**, **Centre Réseau et partage**, **Résoudre les problèmes**, **Connexions Internet**, puis suivez les instructions à l'écran.
- Vérifiez que le périphérique sans fil est sous tension et que le voyant sans fil sur l'ordinateur est blanc. Si le voyant est orange, mettez le périphérique sans fil sous tension.
- Vérifiez que les antennes sans fil de l'ordinateur ne sont pas obstruées.
- Assurez-vous que le modem câble ou DSL et son cordon d'alimentation sont correctement connectés et que les voyants sont allumés.
- Assurez-vous que le routeur ou le point d'accès sans fil est correctement connecté à l'adaptateur secteur et au modem câble ou DSL, et que les voyants sont allumés.
- Déconnectez et reconnectez tous les câbles, puis arrêtez et redémarrez les appareils.

Pour plus d'informations sur la technologie sans fil, reportez-vous aux informations et aux liens disponibles dans Aide et support.

# <span id="page-30-7"></span><span id="page-30-4"></span><span id="page-30-0"></span>**Annexe A : Sauvegarde et restauration**

<span id="page-30-3"></span>Des outils fournis par le système d'exploitation et par le logiciel HP Recovery Manager sont conçus pour vous aider à exécuter les tâches suivantes afin de sauvegarder vos informations et de les restaurer en cas de panne du système :

- <span id="page-30-2"></span>Sauvegarde de vos informations
- <span id="page-30-8"></span>■ Création d'un jeu de disques de restauration
- Création de points de restauration système
- <span id="page-30-6"></span><span id="page-30-5"></span>■ Restauration d'une application ou d'un pilote
- Exécution d'une restauration complète du système

## <span id="page-30-1"></span>**Création de disques de restauration**

✎ HP recommande de créer des disques de restauration pour être sûr de pouvoir restaurer l'image complète du système définie en usine en cas de panne ou d'instabilité du système. Créez ces disques après avoir configuré l'ordinateur pour la première fois.

✎ Manipulez ces disques avec précaution et conservez-les en lieu sûr. Le logiciel ne permet de créer qu'un seul jeu de CD de restauration.

Prenez note des recommandations suivantes lors de la création de disques de restauration :

■ Vous devez utiliser des DVD+R, des DVD-R ou des CD-R de qualité. Tous ces disques sont vendus séparément. Les DVD disposent d'une capacité bien supérieure à celle des CD. Si vous utilisez des CD, 20 disques peuvent s'avérer nécessaires, contre quelques DVD seulement.

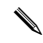

✎ Les CD-RW, DVD±RW et DVD±R double couche ne sont pas compatibles avec le logiciel Recovery Manager.

- L'ordinateur doit être connecté au secteur durant ce processus.
- Un seul jeu de disques de restauration peut être créé par ordinateur.
- Numérotez chaque disque avant de l'insérer dans l'unité optique de l'ordinateur.
- Si nécessaire, vous pouvez quitter le programme avant d'avoir fini de créer les disques de restauration. À la prochaine ouverture de Recovery Manager, vous serez invité à poursuivre la procédure de création de disque.

Pour créer un jeu de disques de restauration :

- 1. Cliquez sur **Démarrer**, sur **Tous les programmes**, sur **Recovery Manager**, puis sur **Création d'un disque de restauration**.
- 2. Suivez les instructions à l'écran.

## <span id="page-31-0"></span>**Sauvegarde de vos informations**

<span id="page-31-1"></span>La récupération après une panne système est aussi complète que votre sauvegarde la plus récente. Il est conseillé de créer un jeu de disques de restauration immédiatement après l'installation des logiciels. Ces disques vous permettront de démarrer (amorcer) l'ordinateur en cas de panne ou d'instabilité du système.

À mesure que vous ajoutez des logiciels et des fichiers de données, continuez à sauvegarder régulièrement votre système pour conserver une sauvegarde à jour. Sauvegardez votre système aux moments suivants :

■ Selon un calendrier planifié.

<span id="page-31-3"></span>✎ Définissez des rappels pour sauvegarder régulièrement vos données.

- Avant de réparer ou de restaurer l'ordinateur.
- Avant d'ajouter un logiciel ou du matériel, ou de les modifier.

Tenez compte des éléments suivants lorsque vous sauvegardez :

- Créez des points de restauration du système à l'aide de Recovery Manager et copiez-les régulièrement sur disque.
- Créez des points de restauration système à l'aide de l'utilitaire Restauration du système de Windows et copiez-les régulièrement sur disque.
- Stockez vos fichiers personnels dans la bibliothèque Documents et sauvegardez régulièrement ce dossier.
- <span id="page-31-2"></span>Sauvegardez les modèles dans leurs applications respectives.
- Enregistrez les paramètres personnalisés dans une fenêtre, une barre d'outils ou de menus en effectuant une capture d'écran de ces paramètres. La capture d'écran peut vous faire gagner du temps si vous devez réinitialiser vos préférences.

Pour copier l'écran et coller l'image dans un document de traitement de texte, procédez comme suit :

- a. Affichez l'écran.
- b. Copiez l'écran :

Pour copier uniquement la fenêtre active, appuyez sur **alt+fn+impr écran**. Pour copier tout l'écran, appuyez sur **fn+impr écran**.

- c. Ouvrez un document de traitement de texte, cliquez sur **Edition**, puis sur **Coller**.
- d. Enregistrez le document.
- Vous pouvez sauvegarder les informations sur un disque dur externe en option, une unité réseau ou des disques.
- Lorsque vous sauvegardez vers des disques, vous pouvez utiliser les types de disques suivants (vendus séparément) : CD-R, CD-RW, DVD+R, DVD-R ou DVD±RW. Les disques à utiliser dépendent du type de lecteur optique installé sur votre ordinateur.

Les DVD±R double couche ne sont pas pris en charge.

■ Lorsque vous sauvegardez vos données sur disque, numérotez chaque disque avant de l'insérer dans l'unité optique de l'ordinateur.

### <span id="page-32-0"></span>**Utilisation de la fonction de sauvegarde et de restauration de Windows**

<span id="page-32-3"></span>Pour créer une sauvegarde à l'aide de la fonction de sauvegarde et de restauration de Windows, procédez comme suit :

- ✎ Assurez-vous que l'ordinateur est connecté au secteur avant de commencer le processus de sauvegarde.
- Le processus de sauvegarde peut prendre plus d'une heure, en fonction de la taille des fichiers et de la vitesse de l'ordinateur.
- 1. Cliquez sur **Démarrer**, **Tous les programmes**, **Maintenance**, puis sur **Sauvegarder et restaurer**.
- 2. Suivez les instructions à l'écran pour installer et créer une sauvegarde.

✎ Windows® intègre la fonction de contrôle de compte d'utilisateur qui améliore la sécurité de l'ordinateur. Vous pouvez être invité à donner votre autorisation ou à fournir un mot de passe pour des tâches telles que l'installation de logiciels, l'exécution d'utilitaires ou la modification de paramètres Windows. Pour plus d'informations, reportez-vous au centre d'aide et de support.

### <span id="page-32-1"></span>**Utilisation de points de restauration système**

<span id="page-32-5"></span><span id="page-32-4"></span><span id="page-32-2"></span>Lorsque vous sauvegardez votre système, vous créez un point de restauration système. Ce dernier permet d'enregistrer et de nommer un instantané du disque dur à un moment donné dans le temps. Vous pouvez ensuite restaurer ce point si vous souhaitez annuler les modifications ultérieures apportées au système.

La restauration à un point de restauration antérieur n'affecte ni les fichiers de données enregistrés, ni les messages électroniques créés depuis le dernier point de restauration.

Vous pouvez également créer des points de restauration supplémentaires pour améliorer la protection de vos fichiers et paramètres système.

#### **À quel moment créer des points de restauration ?**

- Avant d'ajouter un logiciel ou du matériel, ou de les modifier en profondeur.
- Périodiquement (lorsque le fonctionnement du système est optimal).

✎ Si vous retournez à un point de restauration et que vous changez d'avis par la suite, vous pouvez annuler la restauration.

#### **Création d'un point de restauration système**

- 1. Cliquez sur **Démarrer**, **Panneau de configuration**, **Système et sécurité**, puis sur **Système**.
- 2. Dans le volet de gauche, cliquez sur **Protection du système**.
- 3. Cliquez sur l'onglet **Protection du système**.
- 4. Sous **Paramètres de protection**, sélectionnez le disque pour lequel vous voulez créer un point de restauration.
- 5. Cliquez sur **Créer**.
- 6. Suivez les instructions à l'écran.

#### **Restauration à des date et heure antérieures**

Pour retourner à un point de restauration créé à une date et à une heure antérieures auxquelles l'ordinateur fonctionnait de façon optimale, procédez comme suit :

- 1. Cliquez sur **Démarrer**, **Panneau de configuration**, **Système et sécurité**, puis sur **Système**.
- 2. Dans le volet de gauche, cliquez sur **Protection du système**.
- 3. Cliquez sur l'onglet **Protection du système**.
- 4. Cliquez sur **Restauration du système**.
- <span id="page-33-3"></span>5. Suivez les instructions à l'écran.

## <span id="page-33-0"></span>**Exécution d'une restauration**

<span id="page-33-4"></span>✎ Vous pouvez uniquement restaurer les fichiers sauvegardés au préalable. HP vous recommande d'utiliser Recovery Manager pour créer un jeu de disques de restauration (sauvegarde complète du disque) dès que vous aurez configuré votre ordinateur.

<span id="page-33-6"></span><span id="page-33-2"></span>Le logiciel Recovery Manager permet de réparer ou de restaurer le système en cas de panne ou d'instabilité. Recovery Manager fonctionne à partir des disques de restauration que vous créez ou d'une partition de restauration dédiée (certains modèles) sur le disque dur. Cependant, si votre ordinateur est équipé d'un disque dur électronique (SSD), il ne possède peut-être pas de partition de restauration dédiée. Si tel est le cas, des disques de restauration sont peut-être fournis avec votre ordinateur. Utilisez ces disques pour restaurer votre système d'exploitation et vos logiciels.

✎ Windows intègre des fonctionnalités de réparation, telles que l'utilitaire Restauration du système. Si vous n'avez pas encore essayé ces fonctionnalités, faites-le avant d'utiliser Recovery Manager. Pour plus d'informations sur ces fonctionnalités de réparation intégrées, cliquez sur **Démarrer**, puis sur **Aide et support**.

✎ Recovery Manager ne restaure que les logiciels pré-installés en usine. Les logiciels non fournis avec cet ordinateur doivent être téléchargés sur le site Web de l'éditeur ou réinstallés à l'aide du disque fourni par l'éditeur.

### <span id="page-33-1"></span>**Restauration à partir des disques de restauration**

Pour restaurer le système à partir des disques de restauration :

- <span id="page-33-5"></span>1. Sauvegardez tous les fichiers personnels.
- 2. Insérez le premier disque de restauration dans l'unité optique, puis redémarrez l'ordinateur.
- 3. Suivez les instructions à l'écran.

### <span id="page-34-0"></span>**Restauration à partir de la partition sur le disque dur**

<span id="page-34-2"></span>Sur certains modèles, vous pouvez effectuer une restauration à partir de la partition du disque dur à l'aide du bouton Démarrer ou de la touche **f11**. Cette opération permet de restaurer l'ordinateur à l'état défini en usine.

<span id="page-34-1"></span>✎ Si votre ordinateur est équipé d'un disque dur électronique (SSD), il ne possède peut-être pas de partition de restauration dédiée. Si l'ordinateur n'a pas de partition de récupération, vous ne pourrez pas récupérer les données à l'aide de cette procédure. Des disques de restauration sont inclus pour les ordinateurs dépourvus de partition. Utilisez ces disques pour restaurer votre système d'exploitation et vos logiciels.

Pour restaurer le système depuis la partition, procédez comme suit :

- 1. Ouvrez Recovery Manager en suivant l'une des méthodes suivantes :
	- ❏ Cliquez sur **Démarrer**, sur **Tous les programmes**, sur **Recovery Manager**, puis sur **Recovery Manager**.

 $-$  ou  $-$ 

- a. Allumez ou redémarrez l'ordinateur et appuyez sur la touche **échap** lorsque le message « Press the ESC key for Startup Menu » (Pour accéder au menu de démarrage, appuyez sur la touche échap) s'affiche en bas de l'écran.
- b. Appuyez sur **f11** lorsque le message « Press <f11> for recovery » (Appuyez sur f11 pour restaurer) s'affiche à l'écran.

✎ Le chargement de Recovery Manager peut prendre plusieurs minutes.

- 2. Cliquez sur **Restauration du système** dans la fenêtre **Recovery Manager**.
- 3. Suivez les instructions à l'écran.

# <span id="page-36-0"></span>**Annexe B : Caractéristiques techniques**

## <span id="page-36-1"></span>**Environnement d'exploitation**

<span id="page-36-11"></span><span id="page-36-10"></span><span id="page-36-9"></span><span id="page-36-5"></span>Les informations sur l'environnement d'exploitation présentées dans le tableau ci-après peuvent s'avérer utiles en cas de déplacement ou d'utilisation de l'ordinateur dans des conditions extrêmes.

<span id="page-36-14"></span><span id="page-36-12"></span><span id="page-36-7"></span><span id="page-36-6"></span>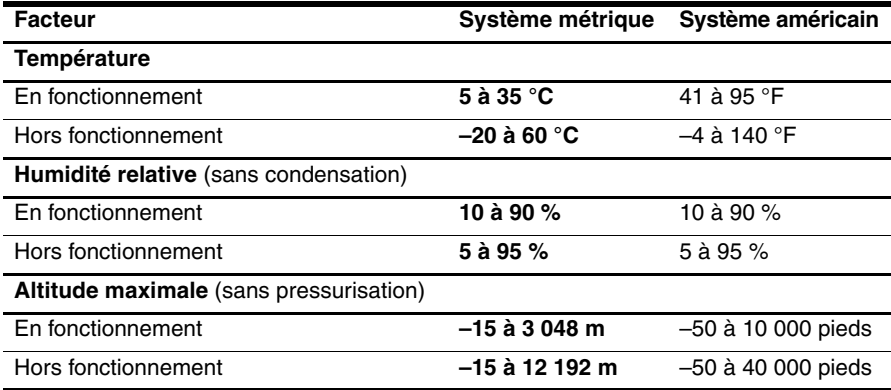

## <span id="page-36-2"></span>**Tension d'entrée**

<span id="page-36-15"></span><span id="page-36-8"></span><span id="page-36-4"></span><span id="page-36-3"></span>Les informations relatives à l'alimentation contenues dans cette section peuvent s'avérer utiles en cas de déplacement à l'étranger avec votre ordinateur.

L'ordinateur utilise une alimentation continue, qui peut être fournie par une source d'alimentation en courant alternatif ou continu. Bien que l'ordinateur puisse fonctionner sur une source d'alimentation en courant continu autonome, il est vivement recommandé d'utiliser uniquement un adaptateur secteur ou une source d'alimentation CC fournis ou agréés par HP pour alimenter l'ordinateur.

L'ordinateur supporte une alimentation en courant continu correspondant aux caractéristiques suivantes.

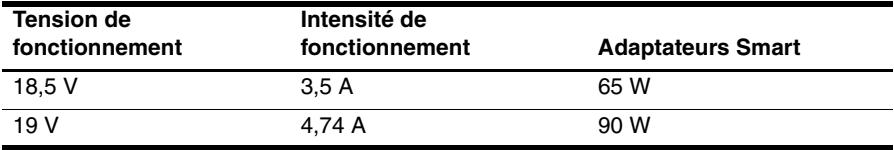

<span id="page-36-13"></span>La tension et le courant de fonctionnement de l'ordinateur, ainsi que la puissance de l'adaptateur, sont indiqués sur l'étiquette relative aux réglementations du système, sous l'ordinateur.

# <span id="page-38-7"></span><span id="page-38-6"></span>**Annexe C : Entretien de routine**

## <span id="page-38-1"></span><span id="page-38-0"></span>**Nettoyage de l'écran**

Ä**ATTENTION :** Afin d'éviter de détériorer irrémédiablement l'ordinateur, ne vaporisez jamais d'eau, de liquides de nettoyage ou de produits chimiques sur l'écran.

<span id="page-38-10"></span>Pour éliminer les taches et les peluches, nettoyez fréquemment l'écran à l'aide d'un chiffon doux, humide et non pelucheux. Si l'écran nécessite un nettoyage plus approfondi, utilisez un nettoyant pour écran antistatique ou des lingettes antistatiques humides.

## <span id="page-38-2"></span>**Nettoyage du pavé tactile et du clavier**

<span id="page-38-9"></span>Un pavé tactile gras et sale peut entraîner des sautillements du pointeur à l'écran. Pour éviter ce problème, nettoyez le pavé tactile avec un chiffon humide et lavez-vous les mains fréquemment lorsque vous utilisez l'ordinateur.

Å**AVERTISSEMENT !** Pour éviter tout risque de choc électrique et toute détérioration des composants internes, n'utilisez pas d'embout d'aspirateur pour nettoyer le clavier. L'utilisation d'un aspirateur peut entraîner le dépôt de poussières ménagères sur le clavier.

<span id="page-38-8"></span><span id="page-38-4"></span>Nettoyez régulièrement le clavier pour éviter que les touches ne deviennent collantes et pour supprimer la poussière, les peluches et les particules susceptibles de se loger sous les touches. Utilisez une bombe dépoussiérante à air comprimé avec embout directionnel permettant d'insuffler de l'air sous le clavier et autour des touches et ainsi d'éliminer les particules.

## <span id="page-38-3"></span>**Déplacement et transport**

<span id="page-38-11"></span>Pour de meilleurs résultats, suivez les conseils de déplacement et de transport qui suivent :

- <span id="page-38-5"></span>Préparez votre ordinateur avant de le déplacer ou de le transporter :
	- 1. Sauvegardez vos informations.
	- 2. Retirez tous les disques optiques et toutes les cartes numériques externes, telles que les cartes numériques et les cartes ExpressCard.

ÄPour réduire tout risque de détérioration de l'ordinateur ou d'une unité, ou encore toute perte d'informations, commencez par retirer le support d'une unité avant de retirer celle-ci de son compartiment et avant de transporter ou de stocker une unité, ou encore de vous déplacer avec cette dernière.

- 3. Éteignez et débranchez tous les périphériques externes.
- 4. Arrêtez l'ordinateur.
- Emportez une copie de sauvegarde de vos informations. Rangez la copie de sauvegarde séparément de l'ordinateur.

■ Lorsque vous voyagez en avion, prenez l'ordinateur avec vos bagages à main. Ne l'enregistrez pas avec vos bagages.

ÄÉvitez d'exposer l'unité à des champs magnétiques. Les portiques de détection et les bâtons de sécurité utilisés dans les aéroports sont des dispositifs de sécurité qui génèrent des champs magnétiques. En revanche, les dispositifs de sécurité aéroportuaires qui contrôlent les bagages, tels que les tapis roulants, utilisent généralement des rayons X et non des champs magnétiques, ce qui ne représente aucun risque pour les unités.

- L'utilisation en vol de l'ordinateur est à la discrétion de la compagnie aérienne. Si vous souhaitez utiliser l'ordinateur en vol, consultez préalablement la compagnie aérienne.
- Si un ordinateur reste inutilisé et débranché de toute source d'alimentation externe pendant plus de deux semaines, retirez le module batterie et stockez-le séparément.
- Si vous devez envoyer l'ordinateur ou une unité par la poste, empaquetez-le dans un emballage à bulles d'air ou autre emballage protecteur et apposez l'inscription « FRAGILE ».
- Si l'ordinateur dispose d'un périphérique sans fil ou d'un périphérique de téléphone portable, tel que 802.11b/g, d'un périphérique GSM (Global System for Mobile Communications) ou GPRS (General Packet Radio Service), l'utilisation de ces périphériques peut être restreinte dans certains endroits. Ces restrictions peuvent s'appliquer à bord des avions, dans les hôpitaux, dans les lieux à proximité d'explosifs et dans les environnements dangereux. Si vous ne connaissez pas la politique relative à l'utilisation d'un périphérique particulier, demandez l'autorisation de l'utiliser avant de le mettre sous tension.
- Si vous vous déplacez à l'étranger, appliquez les recommandations suivantes :
	- ❏ Vérifiez les réglementations douanières relatives aux ordinateurs pour tous les pays/régions où vous vous rendez.
	- ❏ Vérifiez les spécifications des cordons d'alimentation et des adaptateurs dans les pays/régions où vous prévoyez d'utiliser votre ordinateur. En effet, les spécifications de tension, de fréquence et de connecteur varient selon les pays/régions.

<span id="page-39-1"></span><span id="page-39-0"></span>ÅAfin de réduire le risque d'électrocution, d'incendie ou de détérioration du matériel, n'essayez pas d'alimenter l'ordinateur au moyen d'un kit de conversion de tension destiné aux équipements ménagers.

# **Index**

### <span id="page-40-0"></span>**A**

accès à Internet par modem [13](#page-18-2) accès Internet large bande [13](#page-18-3) accès Internet sans fil [13](#page-18-4) adaptateur secteur [13](#page-18-5) Aide et support [1](#page-6-4) alimentation, mise sous tension de l'ordinateur [21](#page-26-5) altitude, caractéristiques [31](#page-36-3) arrêt de l'ordinateur [19](#page-24-1) Assistant de connexion à Internet [14](#page-19-1) Assistant de connexion à Internet de Windows [14](#page-19-2)

#### **C**

câbles et cordons alimentation [34](#page-39-0) modem [13](#page-18-6) caractéristiques altitude [31](#page-36-4) environnement d'exploitation [31](#page-36-5) humidité [31](#page-36-6) température [31](#page-36-7) tension d'entrée [31](#page-36-8) caractéristiques d'environnement [31](#page-36-9) clavier, nettoyage [33](#page-38-4) conditions de travail [12](#page-17-3) conformité CEI 60950 [13,](#page-18-7) [23](#page-28-2) connexion à un réseau filaire [17](#page-22-2) connexion à un réseau sans fil [15](#page-20-2) connexion à un réseau sans fil existant [15](#page-20-3) cordon d'alimentation [12](#page-17-4) cordon, alimentation [34](#page-39-1)

### **D**

décharge électrique [12](#page-17-5) démarrage, résolution des problèmes [21](#page-26-6) déplacement avec l'ordinateur [31,](#page-36-10) [33](#page-38-5) discussion [8](#page-13-3) disposition du poste de travail [12](#page-17-6) disque dur électronique (SSD) [28,](#page-33-2) [29](#page-34-1) disques de restauration [11,](#page-16-5) [25](#page-30-2) données personnelles, protection [12](#page-17-7)

## **E**

écran basculement de l'image [22](#page-27-3) nettoyage [33](#page-38-6) écran noir, résolution des problèmes [21](#page-26-7) environnement d'exploitation, caractéristiques [31](#page-36-11) exécution d'une restauration [28](#page-33-3)

### **F**

fournisseur d'accès à Internet (FAI) [14](#page-19-3)

### **H**

HP QuickWeb [1](#page-6-5) HP Recovery Manager [25](#page-30-3) humidité, caractéristiques [31](#page-36-12)

#### **I**

image, basculement, entre les périphériques d'affichage [22](#page-27-4) *Informations sur les réglementations, la sécurité et les conditions d*'*utilisation* [12,](#page-17-8) [31](#page-36-13) Internet accès large bande [13](#page-18-8) accès par modem [13](#page-18-9) accès sans fil [13](#page-18-10) choix d'un FAI [14](#page-19-4) choix du type d'accès Internet [13](#page-18-11) connexion à [13](#page-18-12)

### **L**

logiciels antivirus [11](#page-16-6) identification [2](#page-7-1) installation [18](#page-23-4) mises à jour [18](#page-23-5) résolution des problèmes [22](#page-27-5) sauvegarde d'informations [25](#page-30-4) logiciels antivirus [11](#page-16-7)

#### **M**

manuels de l'utilisateur, documentation [1](#page-6-6) matériel identification [1,](#page-6-6) [2](#page-7-2) installation [18](#page-23-6)

Microsoft Windows, démarrage [4](#page-9-2) modem connexion [13](#page-18-13) protection contre les surtensions [12](#page-17-9) moniteur, externe [22](#page-27-6)

### **N**

nettoyage de l'écran [33](#page-38-7) nettoyage du clavier [33](#page-38-8) nettoyage du pavé tactile [33](#page-38-9) Norton Internet Security [11](#page-16-8)

### **O**

Offres/services Internet [14](#page-19-5) options d'alimentation [21](#page-26-8) ordinateur arrêt [19](#page-24-2) mise sous tension [21](#page-26-9) ordinateur ne répond pas, résolution des problèmes [22](#page-27-7) ouvertures d'aération [22](#page-27-8) ouvertures d'aération, précautions [13,](#page-18-14) [23](#page-28-3) **P**

pare-feux [12](#page-17-10) pavé tactile, nettoyage [33](#page-38-10) périphériques externes, résolution des problèmes [23](#page-28-4) points de restauration [27](#page-32-2) positions [12](#page-17-11) pratiques informatiques sécurisées [12](#page-17-12) procédures d'arrêt [19](#page-24-3) procédures d'arrêt d'urgence [19,](#page-24-4) [22](#page-27-9) protection contre les surtensions [12](#page-17-13)

### **Q**

QuickWeb [3](#page-8-2) configuration [3](#page-8-3) configuration du réseau [7](#page-12-3) désactivation et activation [9](#page-14-1) identification [5](#page-10-2) lecture de la musique [7](#page-12-4) panneau des paramètres [7](#page-12-5) photos, navigation [8](#page-13-4) utilisation [4](#page-9-3) QuickWeb, icônes identification [5](#page-10-3)

### **R**

Recovery Manager [28](#page-33-4) réglementations, informations [12,](#page-17-8) [13,](#page-18-15) [31](#page-36-13) réseau sans fil, résolution des problèmes [23](#page-28-5) résolution des problèmes [21](#page-26-10) écran noir [21](#page-26-11) ordinateur ne répond pas [22](#page-27-10) périphérique externe, problèmes [23](#page-28-6) problèmes d'affichage [21](#page-26-12) problèmes de démarrage [21](#page-26-13) problèmes de logiciel [22](#page-27-11) problèmes de réseau sans fil [23](#page-28-7) problèmes de surchauffe [22](#page-27-12) ressources [21](#page-26-14) restauration à l'aide d'une partition de restauration dédiée [29](#page-34-2) restauration à partir des disques de restauration [28](#page-33-5) restauration complète du système [25](#page-30-5) restauration d'une application ou d'un pilote [25](#page-30-6) restauration du système [25,](#page-30-7) [28](#page-33-6)

## **S**

sauvegarde [26](#page-31-1) sauvegarde de paramètres personnalisés pour les fenêtres, barre d'outils ou barres de menu [26](#page-31-2) sauvegarde et restauration de Windows [27](#page-32-3) *Sécurité et ergonomie du poste de travail* [12](#page-17-14) service après-vente Aide et support [1](#page-6-7) manuels de l'utilisateur [1](#page-6-8) Skype [8](#page-13-5) suggestions de sauvegarde [26](#page-31-3) surchauffe, ordinateur [22](#page-27-13) surtensions [12](#page-17-15) système, points de restauration [25,](#page-30-8) [27](#page-32-4)

## **T**

température caractéristiques [31](#page-36-14) informations liées à la sécurité [13,](#page-18-16) [23](#page-28-8) résolution des problèmes [22](#page-27-14) tension, caractéristiques [31](#page-36-15) transport de l'ordinateur [33](#page-38-11)

### **U**

utilisation de restauration système [27](#page-32-5)

#### **V**

veille [21](#page-26-15) veille prolongée [21](#page-26-16) virus [11](#page-16-9) virus informatiques [11](#page-16-10)

### **Z**

zone de notification, identification des icônes [6](#page-11-1)